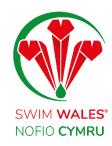

# Club Emails Management

**User Guide** 

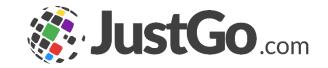

## Club Emails Management

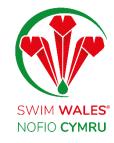

Club Emails Management

Accessing

**Email Overview** 

**Email Actions** 

**Creating a Customised Email** 

**General** 

**Content Edit** 

Merge Tags

**Attachments** 

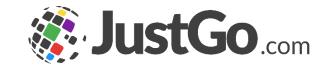

## Club Emails Management

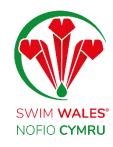

The Email Management feature allows you to personalise the content of your club automated clubs as well as scheduling them to your members

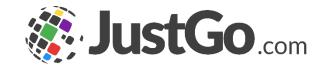

## Accessing

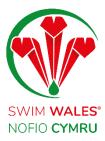

You can access by selecting Menu, on the top left on your screen, followed by Email Management

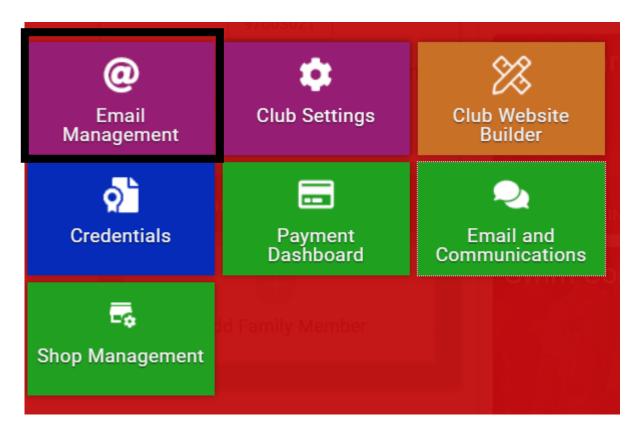

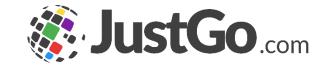

#### **Email Overview**

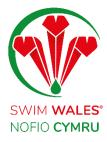

The Email overview shows you all of the automated emails which are sent from your JustGo system to your members, divided into different categories

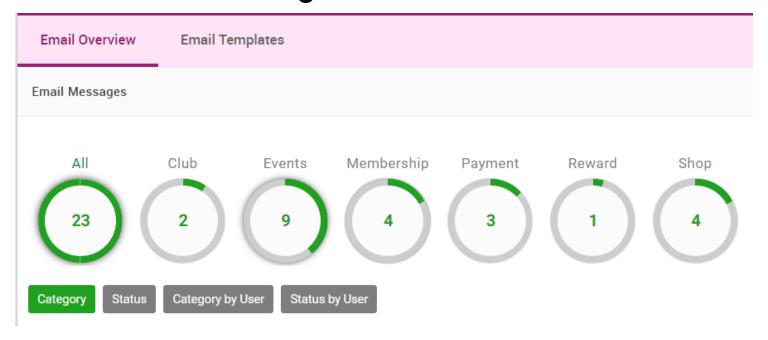

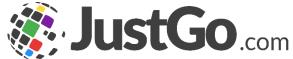

#### **Email Actions**

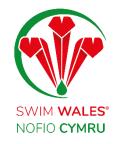

The first few emails are the JustGo defaults. These can only be activated/deactivated, viewed and copied with the controls indicated.

If you want your own wording you will need to make a copy of the default and ensure to switch off the default and switch on your copy.

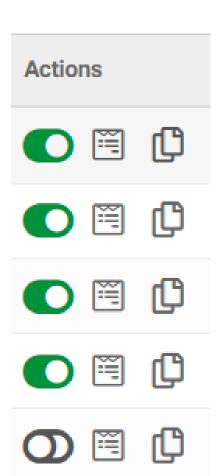

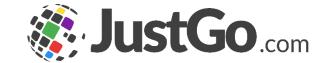

## Creating a Customised Email

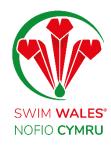

Click the copy icon on the right hand side of the screen to start creating your own customised version of that email

This will create a draft copy of the email further down for you to edit

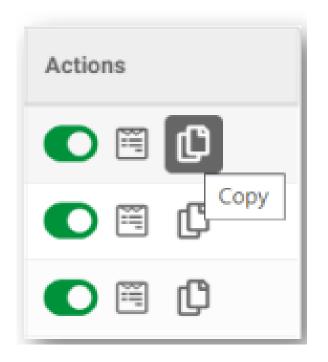

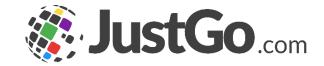

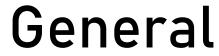

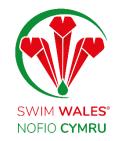

Name - This is used to identify the automated email

Description - A brief summary of Name: the Automated Email for clarification

Email Template - Select your personalised template you created

Category - This field will be filled Trigger Type automatically according to the Email the draft was copied from.

| Name:           | Credential Added                                                                                                    | * |            |                    |
|-----------------|----------------------------------------------------------------------------------------------------|---|------------|--------------------|
| Description:    | This email is sent to a member on a Credential being added to their profile. This does not automatically mean it has been approved, simply added. |   |            |                    |
| Credential:     | ▼ (                                                                                                    | • |            |                    |
| Email Template: | Swim Wales Template                                                                                                    | * | <b>p</b> [ | the Edit Templates |
| Category:       | Credential                                                                                                    |   |            |                    |
| Trigger Type:   | Action                                                                                                    |   |            |                    |

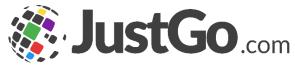

General

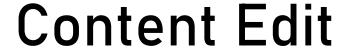

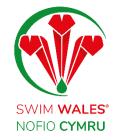

From – Helps you to override the default from email address with a different email address

CC & BCC - Allows you to associate other members email address to the email for example Club Secretary

Note - On reminder emails you will also have the option to specify how early or after the member should receive this reminder

| 2 Content Edit |                                                 |   |
|----------------|-------------------------------------------------|---|
| From:          | Type here to override your default from address | P |
| CC:            |                                                 |   |
| BCC:           | swimwales-membership@swimming.org               |   |

### **Content Edit**

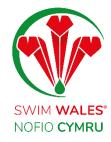

Email Title - The text you enter in this field will replace the Title section of the template chosen.

Subject - The subject that the member will see. This field supports Merge Tags using "#" \* Credential Added

\* CredentialName Added

\* #

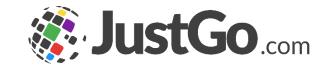

Subject:

## Merge Tags

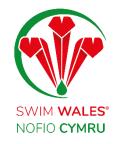

Merge tags are dynamic values that are replaced when the email is being sent. This feature is only available at the subject and body of the email.

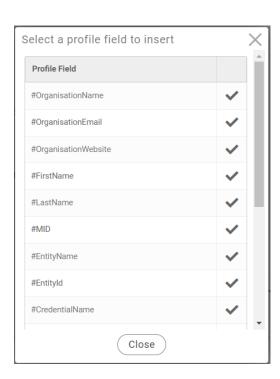

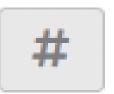

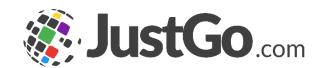

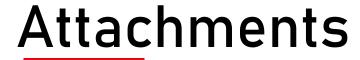

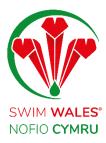

Add Attachments - Helps you to add attachments to the email.

The draft can be previewed before saving to make sure the email is right, you can also send test emails to yourself for validation through Preview Email. However, for test emails tags do not generate original data

| Attachments & Reports |                                      | + Add Attachments | + Add Reports |
|-----------------------|--------------------------------------|-------------------|---------------|
|                       | Drag file(s) here or click to upload |                   |               |
| Name                  | MessageType                          |                   |               |
|                       |                                      |                   |               |
|                       | Save Preview Email Cancel            |                   |               |

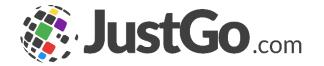